## Student Turnitin Instructions

## Submit Assignment

1. Find and select the assignment and then click **Submit Assignment**.

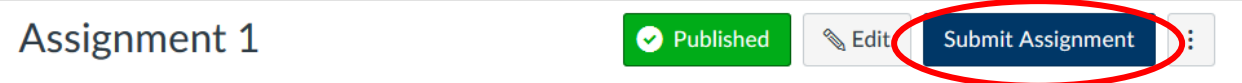

- 2. Click the **Browse** button to find the file you want to submit on your computer.
- 3. Click the checkbox to agree to the End-User License.

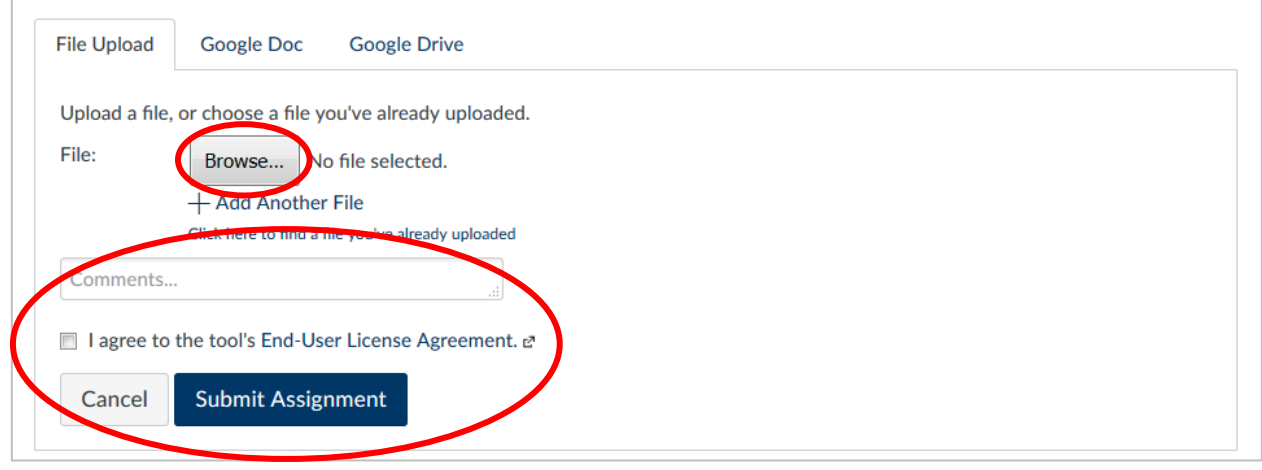

4. Click **Submit Assignment**.

## **View Graded Assignments**

1. Go to the Gradebook and find the assignment.

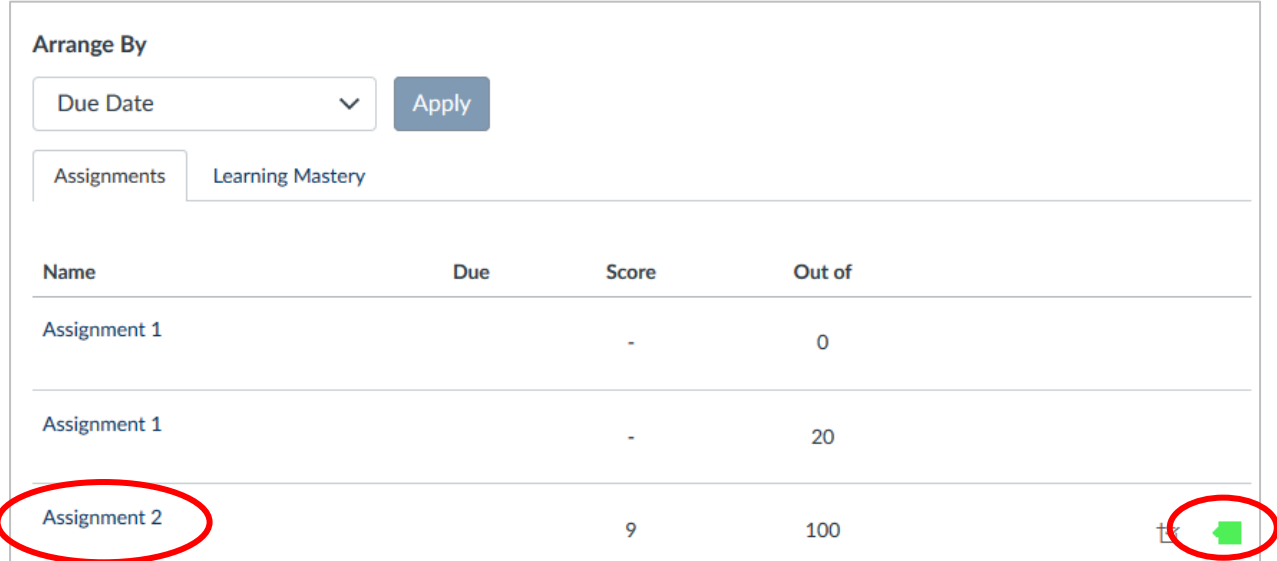

- 2. You will see the grade number as well as a colored Turnitin icon.
- 3. Clicking the icon will take you to the Turnitin site.
- 4. Clicking on the assignment title will take you to a Submission Details page

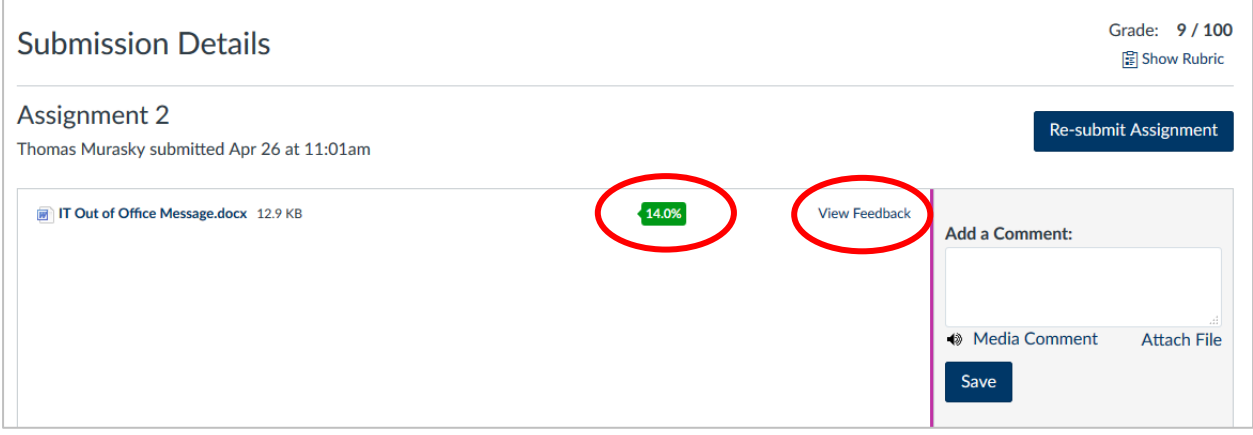

- 5. Clicking on the similarity score on this page will take you to the same Turnitin page as above.
- 6. Click **View Feedback** to read the feedback provided by your instructor.